# AYBEY ELEKTRONİK TX Series Lift Control System

# **USER MANUAL**

## **CONTENTS**

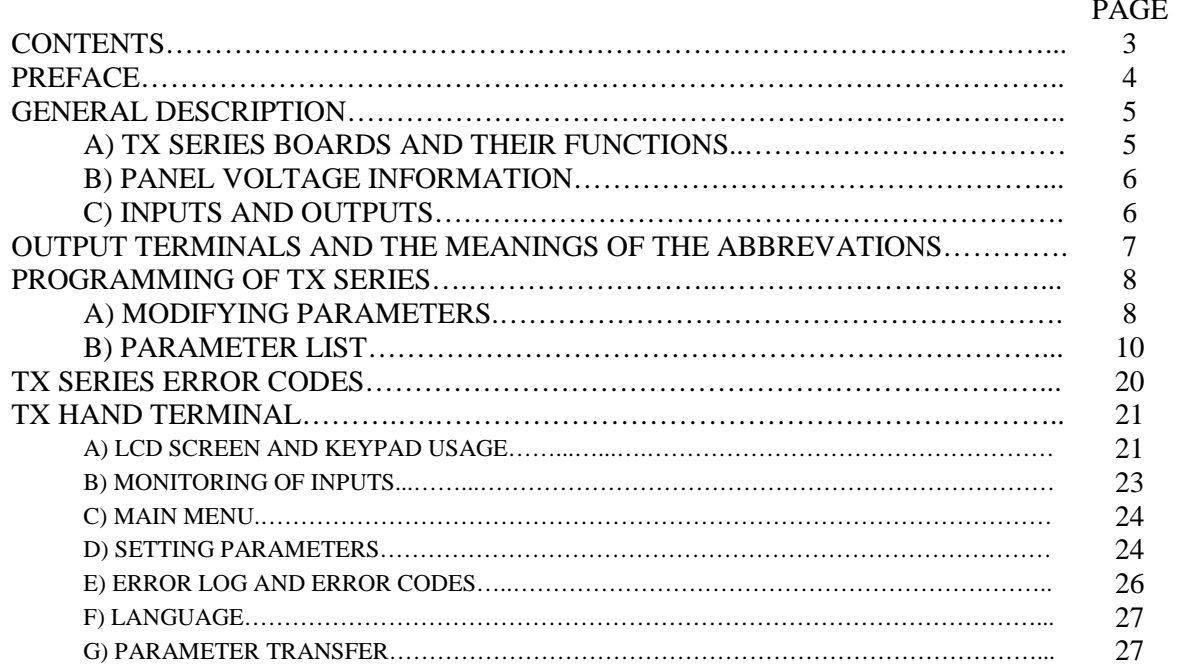

# **PREFACE**

TX Series Lift Control System has been designed to fulfill the needs of lift sector at new age. One of the main aims of this series is to integrate lift control system with today's advanced computer systems.

TX Series Lift Control System is controlled by a 16-bit high performance microcontroller. It works in one speed, two speed and VVVF systems.

In this manual you find information about using TX Series Lift Control System and technical documents and schematics. If you think that this manual is not enough or it is not compatible with hardware or software version of your system, you can download latest version of the manual from Aybey Elektronik's website (www.aybey.com) or send an e-mail to request by mail.

We will continue to develop this product with your support and suggestions. Therefore if you face any problem while using this product or if you have any suggestions to make it better, please inform us by e-mail (support@aybey.com).

Aybey Elektronik

### **GENERAL DESCRIPTION**

### **A) TX SERIES BOARDS AND FUNCTIONS**

### **a) TXA** (Mainboard)

This board is the main board of the system. It contains microcontroller, main inputs and outputs, 16 I/O for call registers, 7-Segment display, keypads and signal lamp drivers.

#### **b) TXC** (Car Board)

This board is the car board of the system. It contains 16 car calls, car display and input signals connection terminals.

#### **c) PI** (Input/Output Board)

It is the I/O board for the call registers. One board contains 16 I/Os. Each channel is input for buttons and output for call register lamps. The number of PI required in a system depends on the total number of buttons required. This board is connected to the main board via the parallel bus.

#### **d) SWPOR** (Programmable Relay Board)

SWPOR board contains 8 relays for output. It is possible to use more than one SWPOR board which can be programmed up to two different purposes at the same time. This board is also connected to the main board via the parallel bus.

#### **e) TXK** (Terminal Board)

It has terminals of panel. Input signals from shaft and display outputs are connected via this board.

### **f) HTS** (Hand Terminal)

Hand terminal with LCD for parameter monitoring and setting.

#### **g) CC7D** (Car Display Board 7-Segment)

This board is car floor display board and connects TXC board through data cable. It has 2 7-segment displays on it.

#### **h) INP** (Programmable Input Board)

This board is programmable input board. It is optional and it has 4 programmable input.

### **i) OUT** (Programmable Output Board)

This board is programmable output board. It is optional and it has 4 programmable relay output.

### **j) I/O** (Call Register Extra Input Output Board)

This board is extra calls board. It has 8 input output calls.

#### **k) SDC** (Car Display Output Board)

This board is digital display output board. Output of board can be 7-segment or Gray Code and it has 9 digital output.

### **B) PANEL VOLTAGE INFORMATION**

- **a. Safety Circuit Voltage**: Depends on the contactor coil voltage. Maximum allowed voltage is 230V AC. Minimum 100 VA power supply is required.
- **b. Signal Voltage:** 24V DC is used for signal lamps and control of relays on the boards. The current of this supply is mainly determined by the current requirements of the pushbuttons used in the system. Minimum 100 VA power supply is required.
- **c. Microcomputer Voltage**: 10V AC is required for the power supply of the microcomputer circuit. Maximum 1A capacity is enough. Minimum 25 VA power supply is required.

### **C) INPUTS AND OUTPUTS**

The power supply for signal and control is 24V DC. All inputs except safety circuit monitoring are active low. It means that an input signal is active if it is connected to the return (0V) of 24V circuit. All inputs are 100% galvanically isolated from the microcomputer circuit. The outputs are mainly made of relays. Some inputs/outputs are dedicated to a special purpose and some of them are user programmable.

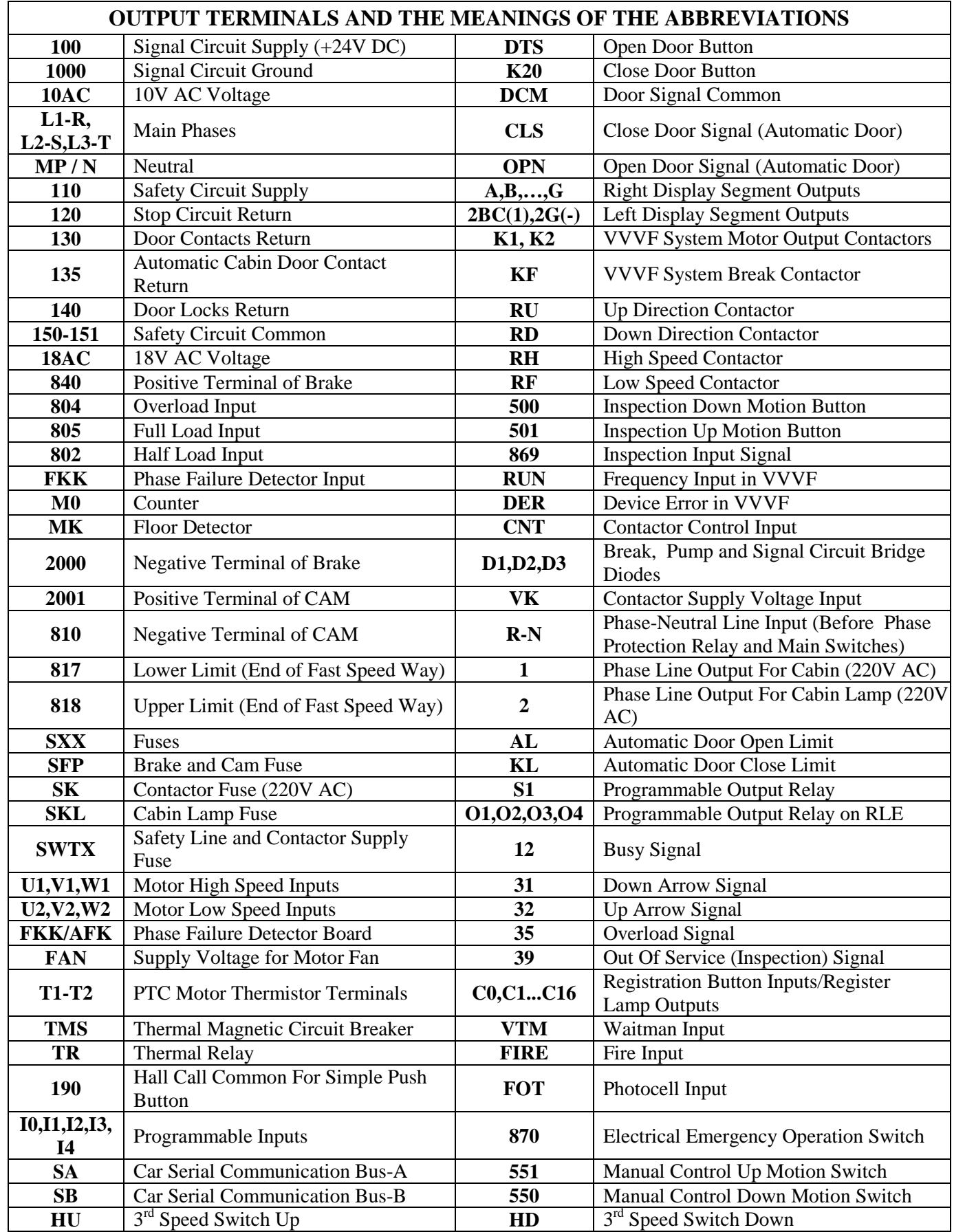

### **PROGRAMMING OF TX SERIES**

System parameters of TX Series lift controllers can be observed and modified easily by using three buttons located on the electronic board. These buttons are named as follows:

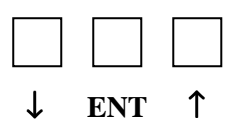

### **A) MODIFYING PARAMETERS**

You have to hold your finger pushed onto the (ENT) button until you see the following display on the board displays

(ENT)............(ENT)

$$
\begin{array}{ccc} P & A & d \end{array}
$$

Here you see **P** flashing. Push (ENT) button once to enter programming the parameters. You will see the following screen:

n 0 0

Now the system is in programming mode. You can analyze all parameters. This display structure (letter 'n' in first display) shows the program number ('00' in this example, left two displays). The programs with the numbers  $00...15$  are used for hall and cabin display patterns. Other programs are used as system parameters in controller.

In order to see or modify the data stored in a program number, first you have to find it. When you entered the programming mode first you see a display exactly as above. You can increase program number by pushing (↑) button or decrease it by pushing (↓) button shortly. But when you have reached lower and upper limits then the program number cycles to the opposite limit.

For example let us assume the display shows program 21 as follows:

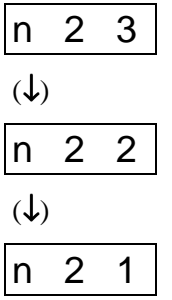

In order to see the data stored in a program cell you have to push (ENT) button shortly.

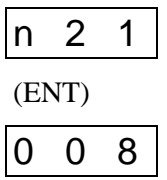

Now the display shows the data stored in program number 21. As an information program number 21 stores the number of stops (floors) in the system. So this controller works with 8 stops.

In order to increase or decrease the data (the number of stops in the system) first get it to inspection mode and then use ( $\uparrow$ ) and button ( $\downarrow$ ) exactly as in program finding procedure

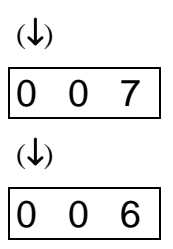

After setting the data (found the number in display which corresponds to the number of stops in the controller) push (ENT) button once to return to the previous level (program selection level).

(ENT)

$$
\begin{array}{|c|c|c|}\n\hline\nn & 2 & 1\n\end{array}
$$

You can observe and/or modify as many programs as you want in one programming session. Be aware that modified data until now is not written to the EEPROM (permanent memory). The modified data is still in RAM (temporary memory). But when you exit from program selection level by pushing (ENT) button long enough then system leaves the programming mode and last configuration is stored into EEPROM and the controller uses these new parameters in operation. After this point any power breakdown does not influence the parameter memory.

When you exit from programming mode by holding (ENT) button down until the display shows the current floor of car, then system is ready to function as a controller again.

(ENT)..............(ENT)

3

Where 3 stands for floor number 3.

### **B) PARAMETER LIST**

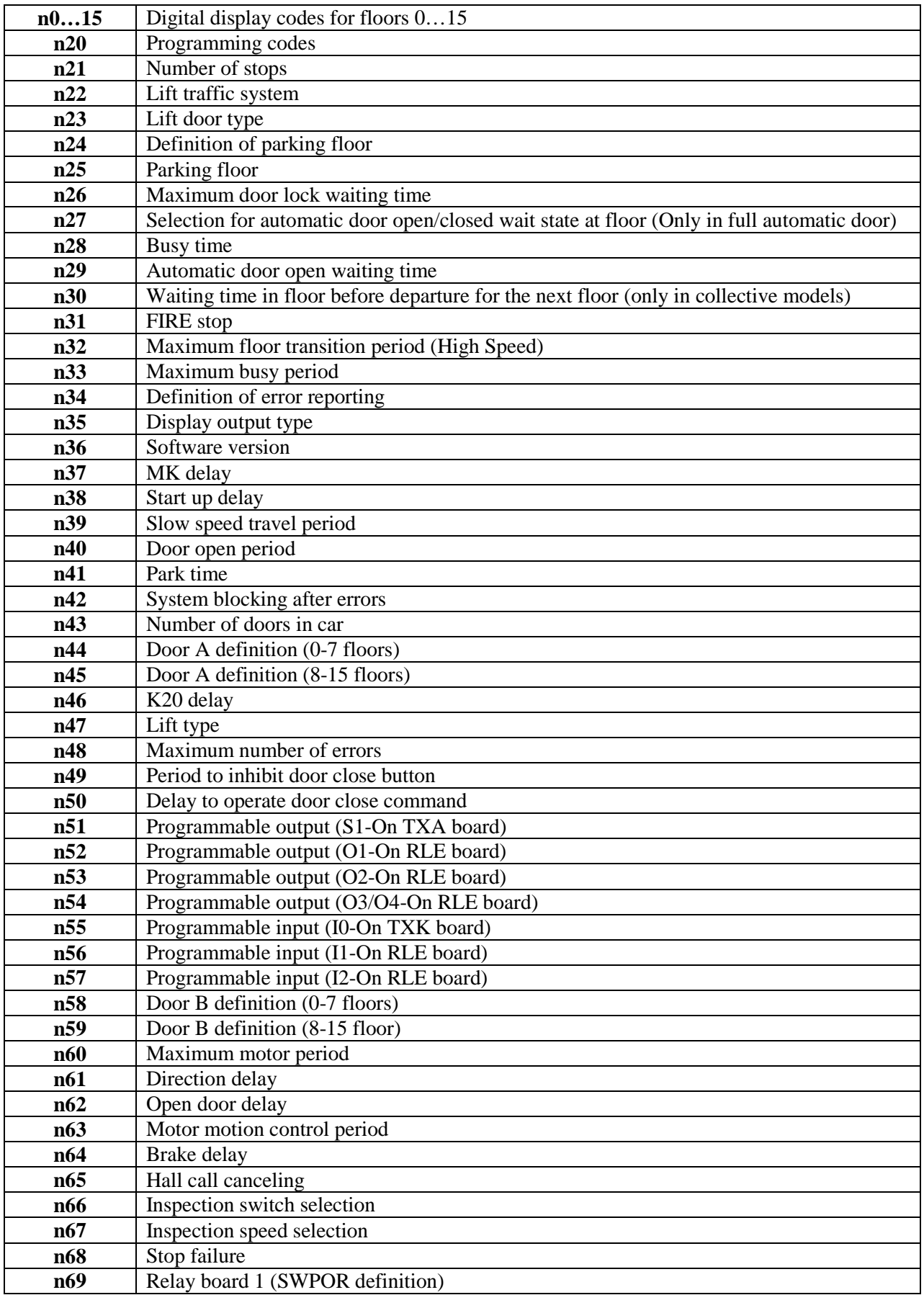

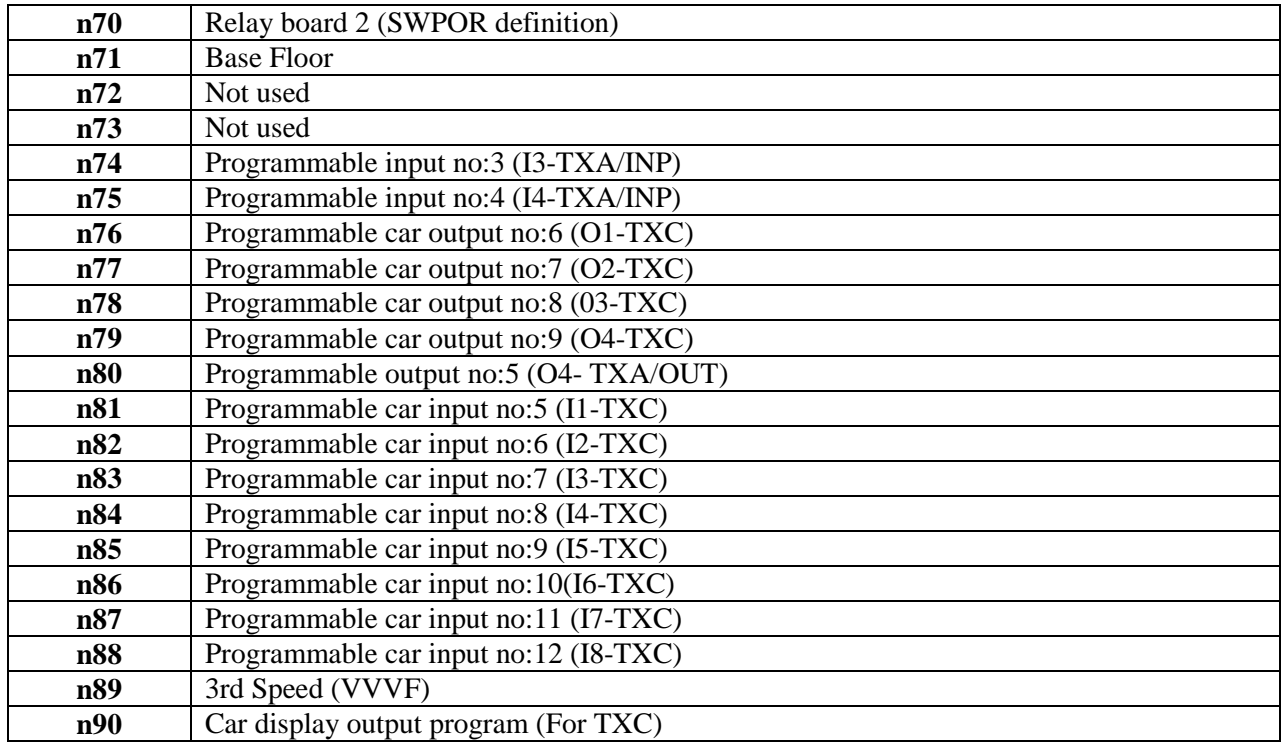

**PROGRAM 0...15 :** These programs store the digital display codes for the corresponding floors. Program 0 holds the code for the floor 0 and program 6 the code for the floor 6. These codes control hall and cabin displays but not the display on mainboard. When you enter program 0...15 then you will see the characters to be displayed on the panels when the lift stays at that floor. Search with  $(\downarrow)$  and  $(\uparrow)$  keys all characters, which are possible to be displayed for the system.

**PROGRAM 20 :** This program does not store any data for any controller function. Program 20 is used to shortcut for some popular digital display configurations.

Here are allowed commands for program 20 and their functions:

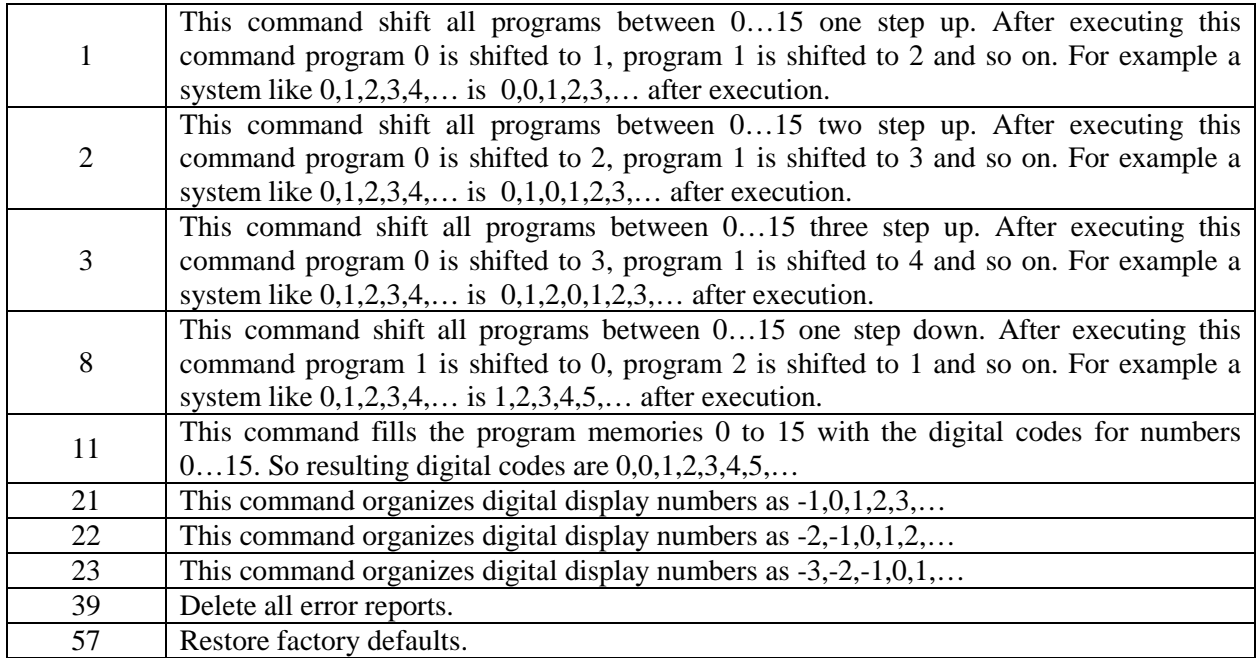

**PROGRAM 21 :** This program holds the number of stops in lift system. You can enter any number between 2 and 16.

**PROGRAM 22 :** This program stores the parameter which decides the traffic system of the lift as follows:

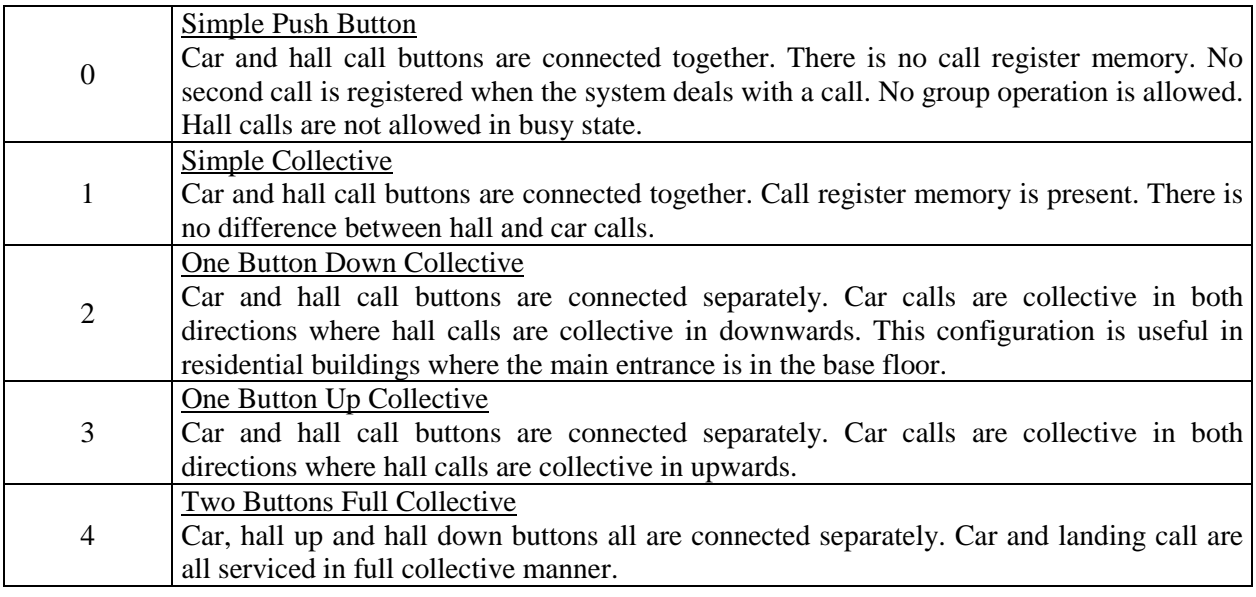

**PROGRAM 23 :** This program stores the parameter for lift door as follows:

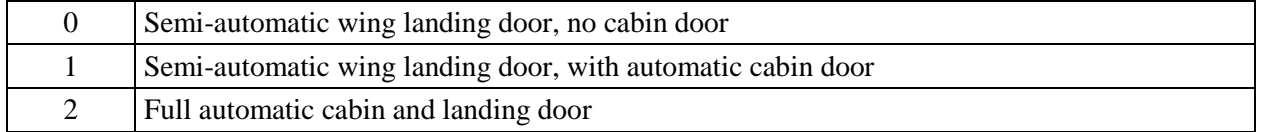

**PROGRAM 24 :** This program defines the parking facility of the lift as follows:

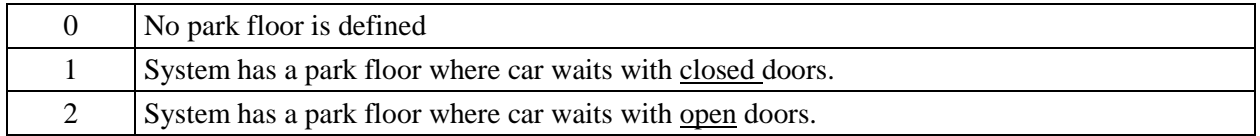

When this parameter is 1 or 2 and the lift has no calls about 2 minutes then moves to this floor and stays there until a call comes with the door opening state specified in program 25.

**PROGRAM 25 :** This program stores the parking floor if program 24 is 1 or 2. This number must be less than the number stored in program 21.

**PROGRAM 26** : This program stores maximum time period  $(3.0 - 20.0 \text{ sec})$  to wait door lock to be closed after a door close signal is sent. The data is displayed in seconds and can be adjusted in 0.1 second steps.

**PROGRAM 27 :** The data stored in this program determines the behavior of the door when the car is at floor level.

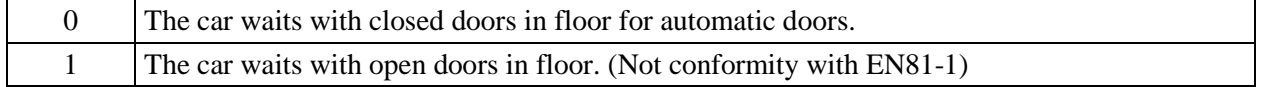

**PROGRAM 28 :** This program stores busy period (3.0 - 10.0 sec). The data is displayed in seconds and can be adjusted in 0.1 second steps.

**PROGRAM 29 :** This program stores the time period (4.0 - 15.0 sec) to wait doors to be open before reclosing them when the doors are full automatic. The data is displayed in seconds and can be adjusted in 0.1 second steps.

**PROGRAM 30 :** This program is used only in collective systems. It stores the parameter for the time period (3.0 - 10.0 sec) where the car waits before departure for the next call. The data is displayed in seconds and can be adjusted in 0.1 second steps.

**PROGRAM 31 :** This program stores the floor to where car goes in case of fire. After reaching firefloor car waits there with open doors.

**PROGRAM 32 :** This program stores a parameter which stands for the maximum time (5.0 - 99.9 sec) allowed the car to move from one floor to the next one. If this time is exceeded then the car is stopped by the system and an error is reported (249). The data is displayed in seconds and can be adjusted in 0.1 second steps.

In case of any mechanical problem, which prevents the car from moving or any fault in floor detector occurs; system may cause some big problems if the motor is not switched off immediately. It is strongly recommended to adjust this function properly when the lift is in service.

**PROGRAM 33 :** This program stands for maximum busy time (0.0 - 99.9 sec). If the door stays open for a long time then the cabin light and busy signal are switched off after the period stored in this program. The data is displayed in seconds and can be adjusted in 0.1 second steps.

**PROGRAM 34 :** This program is used to control error reporting mechanism. The allowed numbers and their functions are as follows:

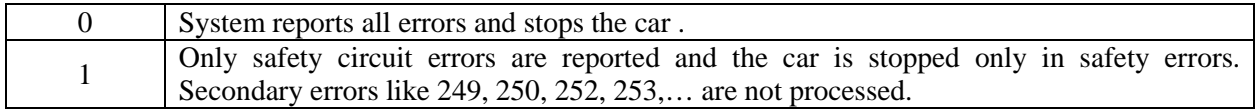

**PROGRAM 35 :** This program is used to set display output to 7 segment digital display, gray code or binary code.

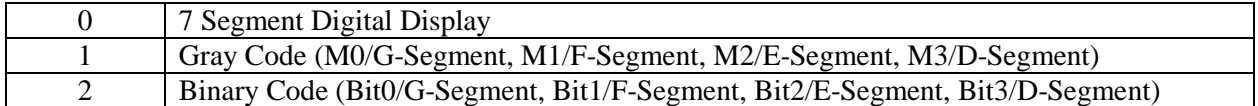

**PROGRAM 36 :** This program displays the software version number.

**PROGRAM 37** : This program especially use for floor leveling in VVVF systems and slow speed pulley freight lifts. It determines passing to stop mode timer from slow motion after lift comes to target floor and detects MK switch. 1 unit is 30 ms. You can set this parameter up to 50 unit (1.5 sec).

**PROGRAM 38 :** This program stores a parameter which stands for a delay time (0.0 - 5.0 sec) during start-up. The data is displayed in seconds and can be adjusted in 0.1 second steps. The car waits for a time delay specified in this program after the door lock closed signal returns to the controller before activating contactors to start motion.

**PROGRAM 39 :** This program stores a parameter which stands for the time limit (5.0 - 30.0 sec) in slow motion. The data is displayed in seconds and can be adjusted in 0.1 second steps. When the car moves in slow motion and the time elapsed exceeds the parameter specified in this program then the car is stopped.

**PROGRAM 40 :** This program stores a parameter for door open time limit (0.0 - 10.0 sec). The data is displayed in seconds and can be adjusted in 0.1 second steps. When the door is activated to open and elapsed time exceeds the parameter specified in this program while the door is still closed then an error signal is generated and the door is deactivated.

**PROGRAM 41 :** This program stores a parameter which stands for the time (0.0 – 99.9 sec) to wait to move to the park floor. The data is displayed in seconds and can be adjusted in 0.1 second steps. When the car stays without receiving a call from any floor for a time period specified in this program then a cabin call is given automatically by the system.

**PROGRAM 42 :** This program stores a parameter which controls system lock after some errors. These parameters are as follows:

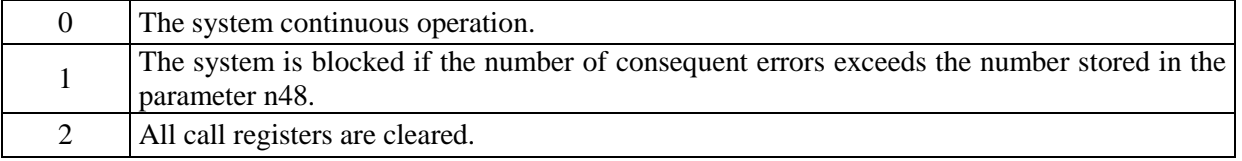

**PROGRAM 43 :** This program stores the number of doors present in the car as 1 or 2.

**PROGRAM 44 :** This program stores the stops  $(0...7)$  at which the first door (Door A) in the car is active. In order to calculate the data for this program you have to add the numbers for the stop at which the first door is active.

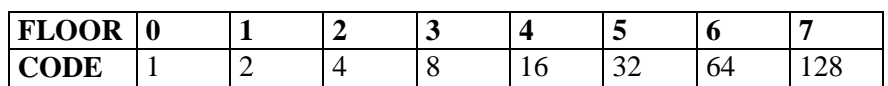

For example assume that we want the first door to be active at stop 0, 3, 4, 6 and passive at other stops. To calculate the data, sum the codes for each stop:

 $\text{Stop } 0 : 1$ Stop 3 : 8 Stop 4 : 16 Stop  $6 : + 64$  ------------- 89

If we enter 89 into to program 44 then the first door will be active only at Stop 0, 3, 4, and 6.

**PROGRAM 45** : This program stores the stops  $(8...15)$  at which the first door (Door A) in the car is active. In order to calculate the data for this program you have to add the numbers for the stops at which the first door is active.

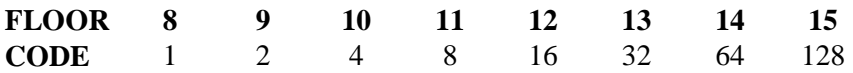

For example assume that we want the first door to be active at stop 9,10,13,15 and passive at other stops. To calculate the data, sum the codes for each stop:

 $Stop 9 : 2$ Stop  $10: 4$ Stop 13: 32 Stop 15: + 128 --------------- 166

If we save 166 into to program 45 then the first door will be active only at stops 9, 10, 13 and 15.

**PROGRAM 46** : This parameter only works in systems with automatic door. On signal in door open switch input (K20), it determines the time of door open signals. Time unit is second and can be set min 0.6 sec, max 8 sec.

**PROGRAM 47 :** This program defines the lift type

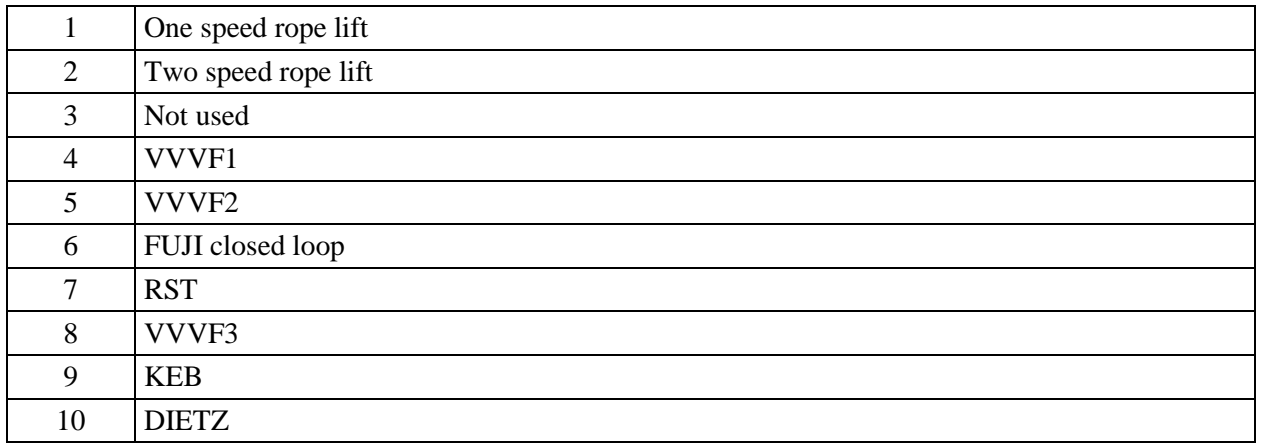

**PROGRAM 48 :** This program stores the maximum error (minimum 4) becomes continually. System will block if errors exceed this value.

**PROGRAM 49 :** This program controls the DTS (Close Door) button only in full automatic door systems. DTS (Door close button) is inhibited during the time period (0.0 - 10.0 sec.) given in this parameter. The period starts when the car reaches the floor. The data is displayed in seconds and can be adjusted in 0.1 second steps.

**PROGRAM 50** : This program defines time period (0.0 - 2.0 sec) to delay the activation of retiring cam after the landing door has been closed for semi-automatic systems. The data is displayed in seconds and can be adjusted in 0.1 second steps.

**PROGRAM 51…54, 76…80 :** There are 8 programmable relays in TX Series boards. S1 is standard in all systems. But other programmable relays (O1, O2, O3 and O4) in OUT board are optional. Here are the details of the programmable outputs:

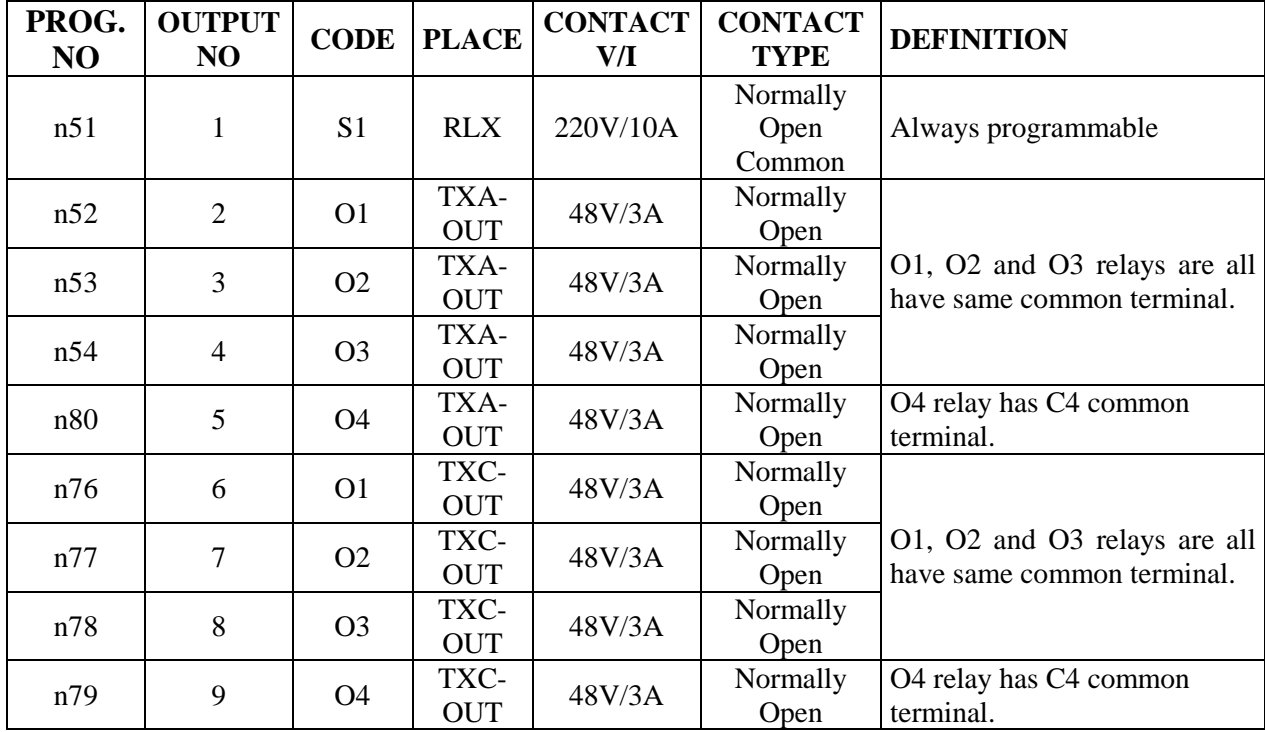

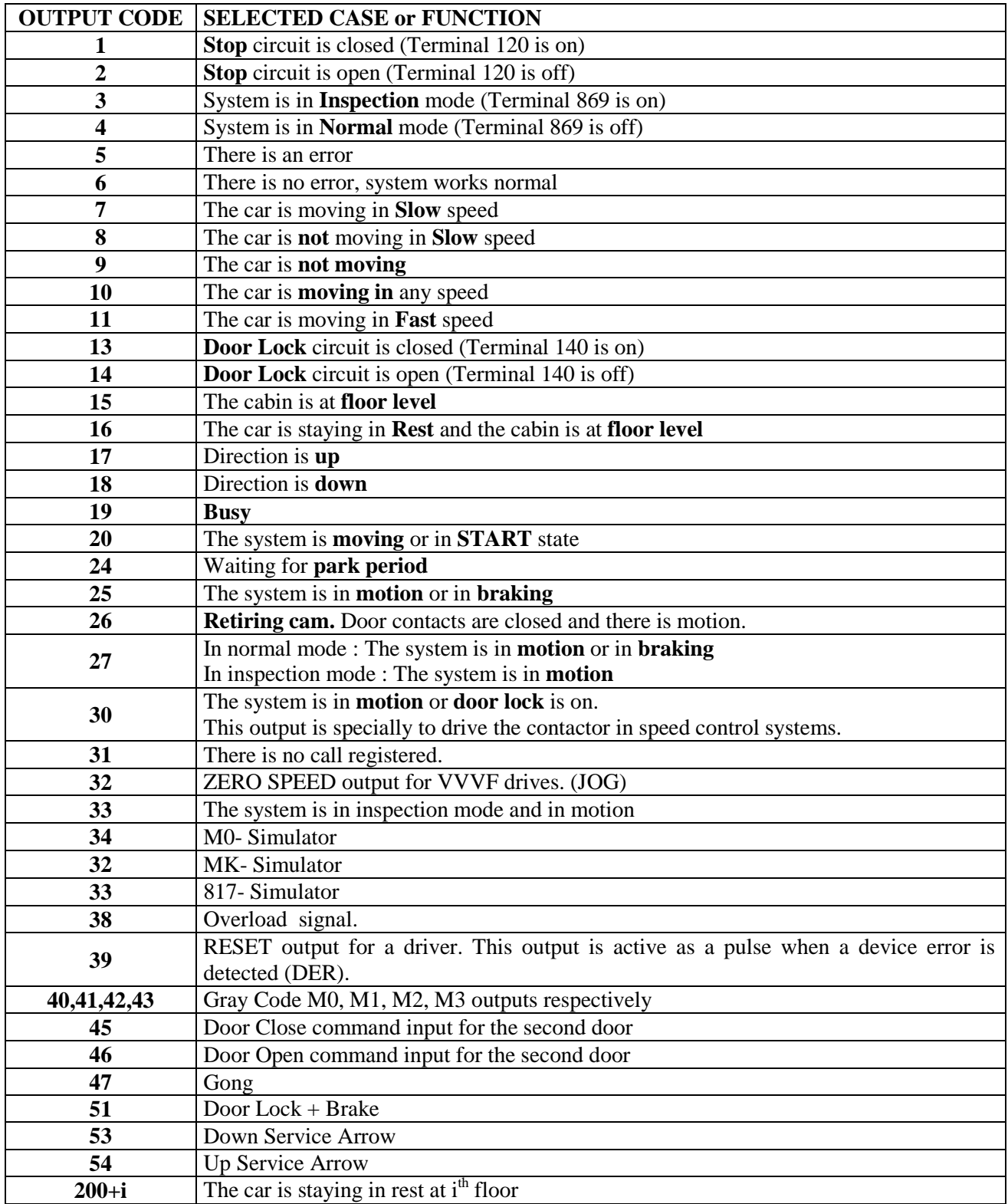

**PROGRAM 55…57,74…75, 81…88 :** In TX lift control system only 16 inputs are constant. You cannot redefine or change the terminal of the following inputs 120, 130, 140, 870, 817, 818, 550, 551, 869, M0, MK, 804, K20, FKK, DTS and CNT. All other inputs must be programmed by the user according to the needs of the system. Any input can be selected from the available inputs in the list below and can be connected to the desired terminal. The following list gives the input codes and their explanations.

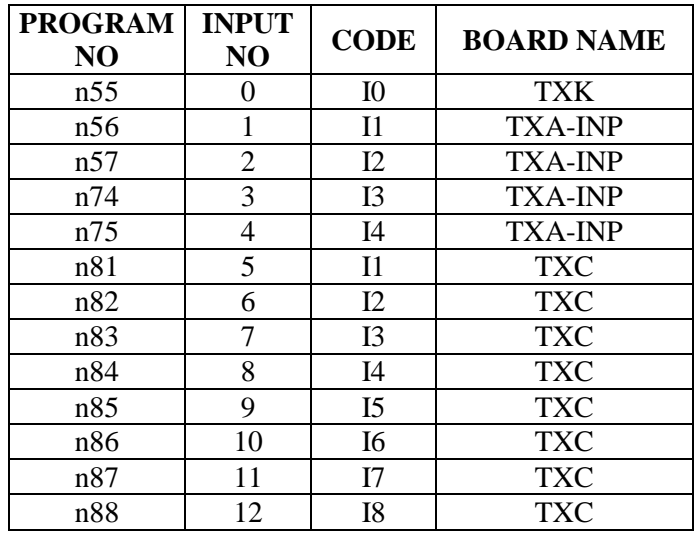

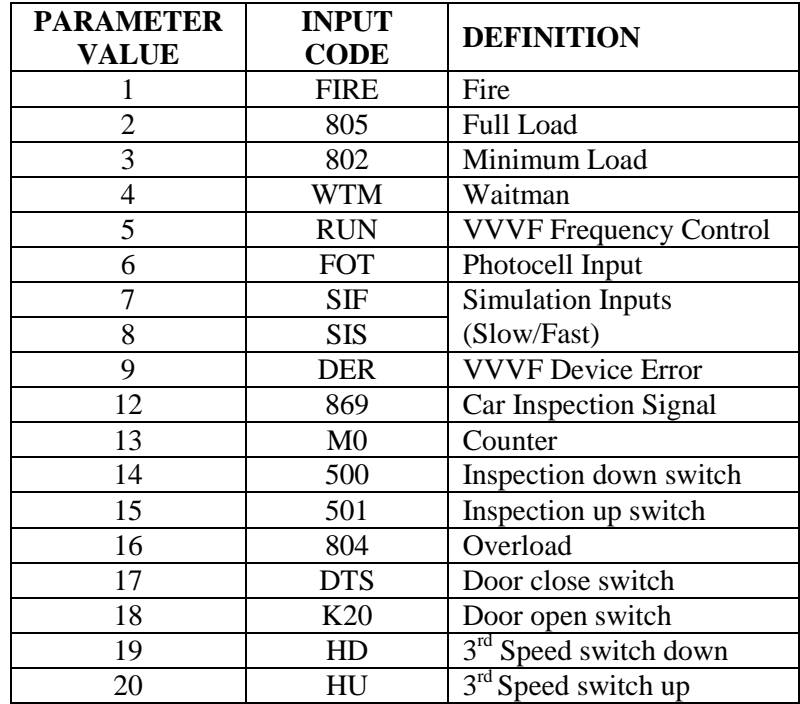

**PROGRAM 58 :** This program stores the stops  $(0...7)$  at which the second door (Door B) in the car is active. Set this parameter as program 44.

**PROGRAM 59:** This program stores the stops  $(8...15)$  at which the second door (Door B) in the car is active. Set this parameter as program 45.

**PROGRAM 60 :** Maximum time period (20.0 - 99.9 sec) in which motor is allowed to work continuously. (To set this parameter more than 450 (45 sec) is not conformity with EN81 standards. The data is displayed in seconds and can be adjusted in 0.1 second steps.

**PROGRAM 61** : Delay period (0.0 - 11.0 sec) to allow the direction to change after stopping. The data is displayed in seconds and can be adjusted in 0.1 second steps.

**PROGRAM 62** : This parameter stores the time period (0.0 – 3.5 sec) necessary for the automatic door to open after reaching the floor. The data is displayed in seconds and can be adjusted in 0.1 second steps.

**PROGRAM 63 :** If there is no signal input to the programmable input with code 5 (RUN) within the time period specified in this parameter  $(0.0 - 10.0 \text{ sec})$  after a motion command is received then the system is stopped and report error 247. If RUN input is not defined then this timer is not active. The data is displayed in seconds and can be adjusted in 0.1 second steps.

**PROGRAM 64 :** Brake delay (0.0 - 5.0 sec) in ACVV and VVVF systems. The data is displayed in seconds. You can adjust it in 0.1 seconds. This parameter defines the time delay for programmable relays for selection number 21-25-27.

#### **PROGRAM 65 :** Use for hall calls setting.

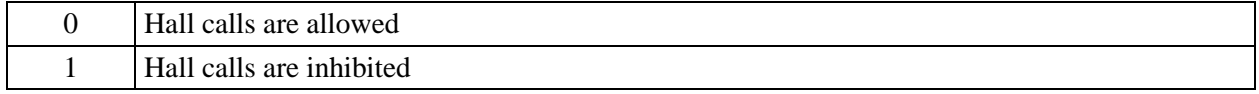

**PROGRAM 66 :** This program defines the inspection input contact type.

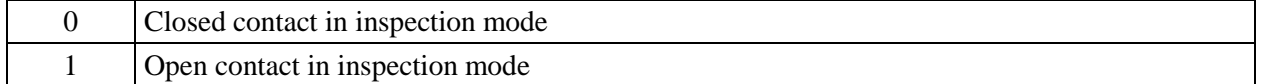

**PROGRAM 67 :** This program defines the inspection speed.

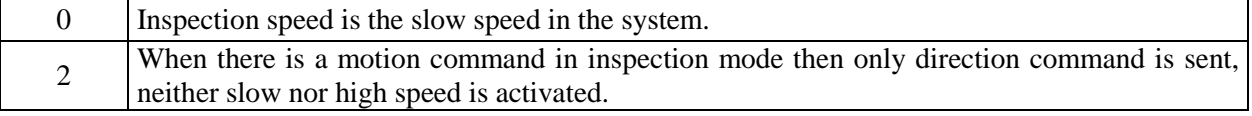

**PROGRAM 68 :** This program defines the call register canceling or not in stop failure during motion.

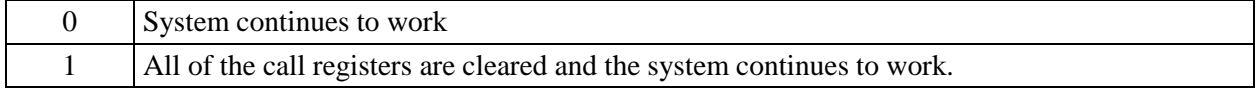

**PROGRAM 69-70:** This program defines the functions of SWPOR boards added to the system.

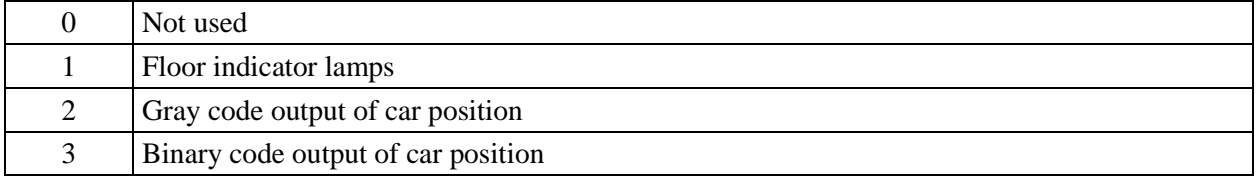

**PROGRAM 71:** When there are some stops under entrance floor such as basement, garage set this parameter that is valid only if command system is down collective (n22=2). The calls over entrance floor are collected during down travel and the calls under entrance floor are collected during up travel.

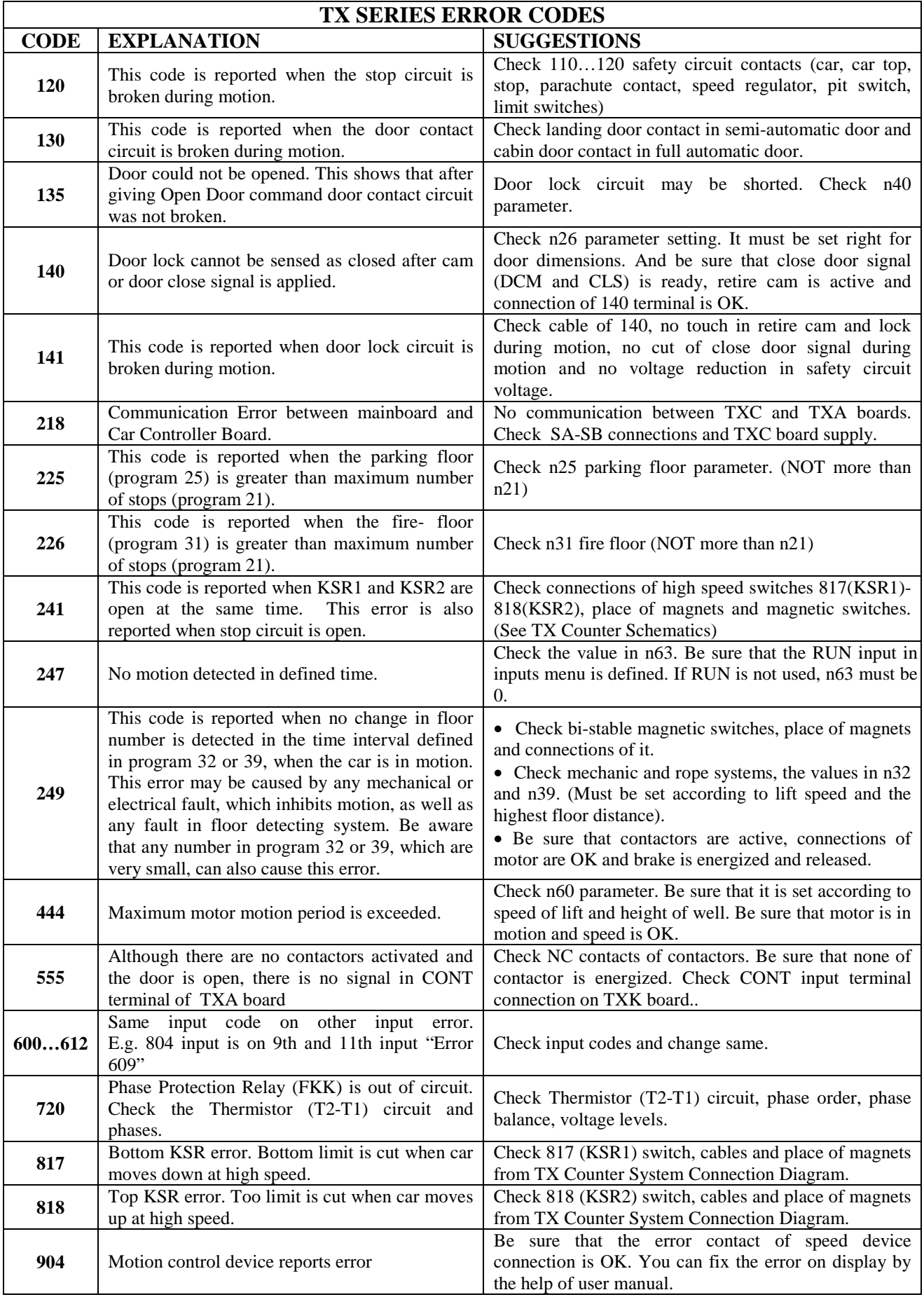

## **TX HAND TERMINAL**

TX hand terminal is an optional system with LCD for parameter monitoring and setting. With 6 buttons and 2x16 LCD, it is easy way to setting parameters.

### **A) LCD SCREEN AND KEYPAD USAGE**

HTS board has LCD screen with 2-rows and 16-characters per line and 6-key keypad.

Keys are located as below:

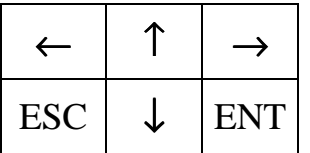

Functions of the keys differ in different menus. But generally, ESC is used to exit current menu; ENT is used to enter a menu and confirm any input; up and down arrows are used to move in menu lists and change value of a variant; left and right arrows are used to move left and right while changing the value of variant.

### **MAIN SCREEN**

L<sup>←</sup>00=t02→←SLOW ..-............

The main screen shows the most important lift parameters briefly at one look.

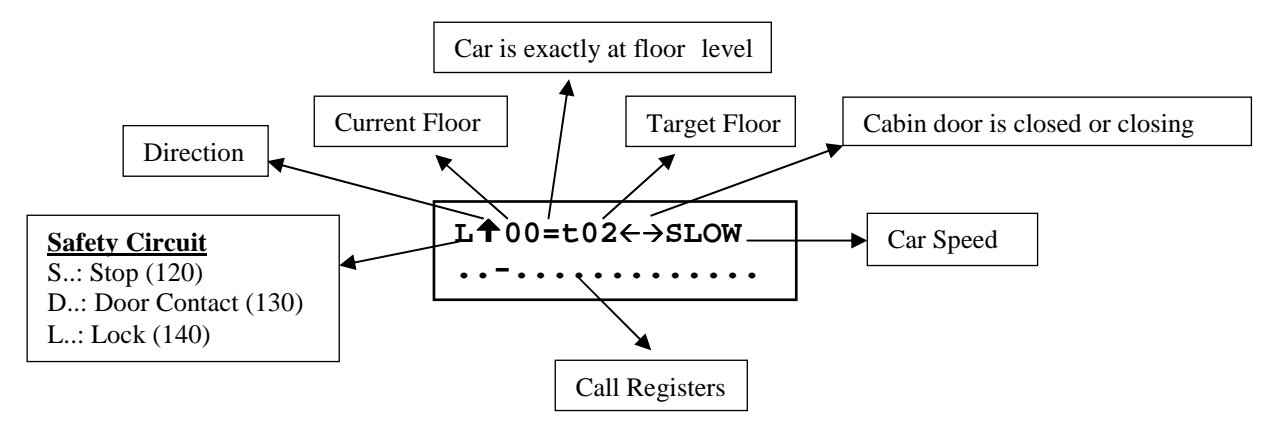

### **TOP ROW:**

### **1 st character shows safety circuit state**

- **S** : **S**top circuit is closed
- **D** : **S**top and **D**oor Contact circuits are closed
- **L** : **S**top, **D**oor Contact and Door **L**ock circuits are closed

### **2 nd character shows target direction**

- $\uparrow$  : Lift has a target on up direction.
- : Lift has a target on down direction.

### **3 rd, 4th and 5th characters show current floor and floor level**

- **00=** : Car is exactly at floor 5. (Car is exactly at floor level)
- **00** : Car is at floor 5. (Car is between floors)

### **6 th, 7th and 8th characters show target floor or Inspection**

- **[INS]** : Lift is in **INS**PECTION mode.
- **[t\_\_]** : Lift has no target.
- **[t03]** : Lift has a target of Floor 3.

### **9 th and 10th characters show the state of cabin door and CAM**

- $\leftrightarrow$ : Door is opening (CAM is active)
- $\rightarrow\leftarrow$ : Door is closing (CAM is inactive)

### **11th, 12th, 13th, 14th and 15th characters show speed and state of cabin**

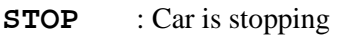

- **START** : Car is stopping but about to move. Lift is preparing conditions for moving (Closing door)
- **SLOW** : Car is moving at slow speed
- **FAST** : Car is moving at fast speed
- **HIGH** : Car is moving at high speed (over 1m/s)

### **BOTTOM ROW**

This row shows Call Registers. Most left character shows the calls for bottom floor. As moving right, floor number increases. One character is used for each floor. The meanings of symbols are explained below:

- : No Call for this floor
- − : Cabin Call for this floor
- : Up Call for this floor
- $\bullet$   $\bullet$  Down Call for this floor

In a floor 1, 2 or 3 of these symbols can appear together at the same character (except  $\bullet$ )

In these rows only defined floor number of characters can be seen.

### **B) MONITORING OF INPUTS**

### **i) GENERAL SCREENS**

On the main screen only very important variables are shown. When you push  $(\leftarrow)$  button in main screen then you will face the following screen:

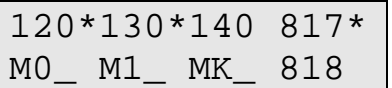

In this section we can monitor all of the inputs. More information about inputs is in 'OUTPUT TERMINALS AND THE MEANINGS OF THE ABBREVIATIONS'. You can see number of codes with three characters with a '\*' just after some of them. These codes represent an input and they are listed below in a table. The inputs which have a '\*' on the right hand side are active at the moment where the others are not active. For example on the screen we see that 120 and 130 are closed where 140 (door locks) are open.

All of the inputs in the system are summarized in four screens. To switch to the second screen you can use (↑) button. Second input screen is shown below.

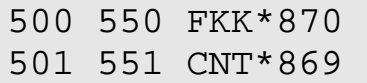

To return back to the previous screen,  $(\downarrow)$  button is available.

### **ii) GIVING CALLS FROM KEYPAD**

In hand terminal it is possible to give any call (up, down or cabin) by using keypad when lift is not in inspection mode.

Here is an example.

L 00=t\_\_→←STOP ......

On Main Screen push  $(\rightarrow)$ 

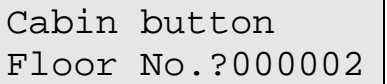

In this screen you can change floor number by arrow keys and when you push ENT a cabin call is given.

On Main Screen you can give up and down call in the same way by pushing  $(†)$  and  $(†)$  buttons respectively.

### **C) MAIN MENU**

If you push ENT button on Main Screen you see the following Main Menu screen.

> M1-PARAMETERS M2-ERROR LIST

We will see this kind of menus lots of times. The '>' (Pointer) character on most left column points a sub menu and if you want to enter pointed menu you must push ENT button. You can move '>' by using  $($   $)$ and  $(\downarrow)$  up and down respectively.

This menu has 5 sub-menus. In the first screen above you see only 4 of them. To see others, use  $(\downarrow)$ button. By this way cursor moves one row down at each push. If you push  $(\downarrow)$  button when the cursor at bottom row, all lines moves one upper, the top line disappear and a new line comes from down as below:

```
> M2-ERROR LIST 
M3-LANGUAGE/DiL
```
Instead of moving one step at each time you can use  $(\rightarrow)$  button to see next 4 items and  $(\leftarrow)$  button to see previous 4 items.

### **D) SETTING PARAMETERS**

#### **System must be in inspection mode for parameter setting!**

To see or change any parameter you must enter M1-PARAMETERS menu.

For example let's set the parameter 'Number of Stops in System'. **At first take the lift in inspection mode.** 

> M1-PARAMETERS M2-ERROR LIST

In Main Menu screen, use  $(†)$  and  $(†)$  buttons and when the pointer points 'M1-PARAMETERS' as above, push ENT button.

00.FLOOR DISPLAY n00: 0

To change the parameter 21-NUMBER OF STOPS push ENT again.

NUMBER OF FLOORS n21:0008

Push ENT button

n21-?000008

Now, you see general parameter change screen. In this type of screens you always see 6 digit numbers. When you first enter this screen, cursor is always located under left most digit. You can increase or decrease value of the digit under which cursor is located, by using  $(†)$ ,  $(†)$  buttons respectively.

You can move cursor left and right by using  $(\rightarrow)$ ,  $(\leftarrow)$  buttons.

In this screen stored parameter data is 8 and cursor is located under digit (8). Now let's see some example about how to change value of a parameter.

?000008  $(\downarrow)$ ?000007  $(\downarrow)$ ?000006  $(1)$ ?000005  $(\leftarrow)$ ?000005 (↑) ?000015

After setting the parameter, if you push ENT the new value on screen is saved. But if you push ESC changes are cancelled. In both cases you turn previous screen and you see value of parameter.

Here we push ENT and see the following screen.

NUMBER OF FLOORS n21:0015

So we have changed number of floor in system as 15 and this change is saved and stored in memory.

### **E) ERROR LOG AND ERROR CODES**

In TX Series Control System all determined errors are reported at runtime on main screen and stored in permanent memory. Error storing capacity of system is limited by 128. If an error occurs when there are already 128 errors in memory, then oldest error is cleaned and the new one is stored. You can see the stored last 128 error anytime by using LCD screen or computer connection. Here we will see how to see error list reports by using keypad and LCD.

On main menu enter M2-ERROR LIST sub-menu.

 M1-PARAMETERS >M2-ERROR LIST

In a few second you see the following message:

Errors loading..

And then you see the list of stored error logs.

141:FLOOR:1 249:FLOOR:9

Here error logs are sorted by turn. In this screen you can see error code and floor. If you want to see more detailed report, select an error by using arrow keys and push ENT.

MAX.MOTOR PERIOD  $444-F:1$  FAST  $\downarrow$ 

In this screen you see error definition at first line and error number, floor, speed and direction of car at second line.

### **F) LANGUAGE**

Another item in main menu is M3-DiL/LANGUAGE

 M2-ERROR LOG >M3-LANGUAGE/DiL

You can change active menu language by this menu. When this manual is prepared, supported languages are Turkish and English. New languages will be supported near future.

### **G) PARAMETER TRANSFER**

### **i) READ PARAMETERS**

Another menu in main menu is M4- READ PARAMETERS.

 M3-LANGUAGE/DiL >M4-READ PARAMS

This parameter is for parameter transfer from TX main board to hand terminal. Place pointer to M4-READ PARAMETERS menu and when push ENT

READ PARAMETERS  $ESC-EXIT$   $\uparrow$ -GO

screen display. Push ESC for deleting and return to main menu or push  $(†)$  for starting.

READ PARAMETERS getting params..

This message displays when parameter transfer operation from TX mainboard to hand terminal completed. Return main menu by ENT button.

READ PARAMETERS READ COMPLETED

### **ii) WRITE PARAMETERS**

Another item in main menu is M5-WRITE PARAMETERS. This parameter is for parameter transfer from hand terminal to TX main board.

 M4-READ PARAMS >M5-WRITE PARAMS

Place pointer to M5-WRITE PARAMETERS and when push ENT button

WRITE PARAMETERS  $ESC-EXIT$   $\uparrow$ -GO

screen display. Push ESC for deleting and return to main menu or push (↑) for starting.

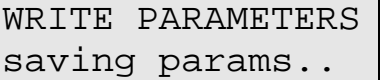

This message displays when parameter transfer operation from hand terminal to TX mainboard completed. Return main menu by ENT button.

WRITE PARAMETERS WRITE COMPLETED